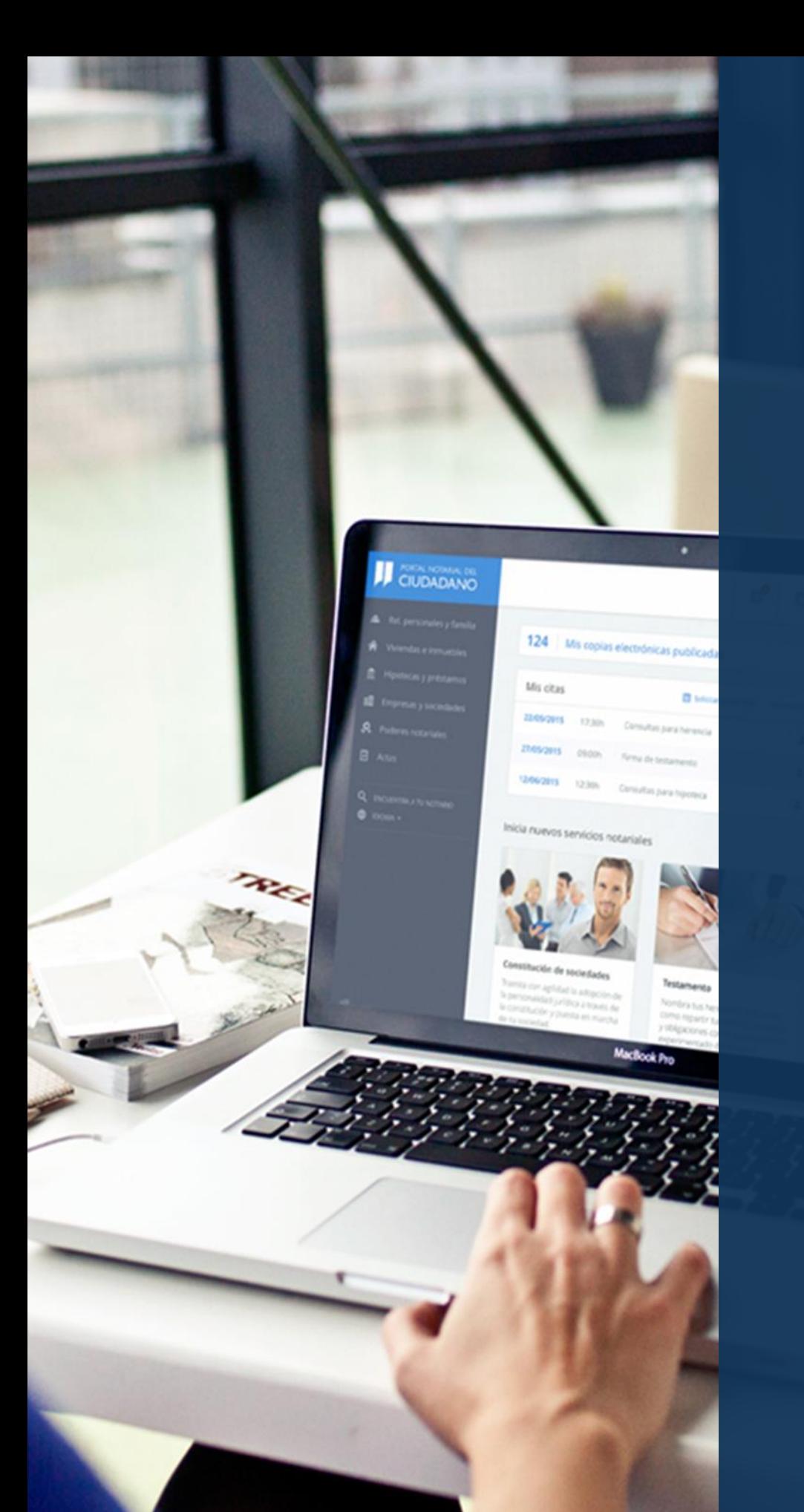

### **Registro como ciudadano**

Manual de usuario

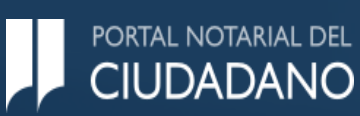

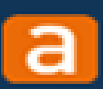

# Contenido

- Objetivo y funcionalidades
- Proceso de Registro
- Modalidades de acceso

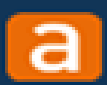

# Objetivo y funcionalidades

- Desde el Portal Notarial del Ciudadano podrás:
	- Contratar servicios electrónicos con cualquier notario y solicitar hora para consultas.
	- Realizar el seguimiento y ver la evolución de los servicios contratados.
	- Consultar las copias simples y autorizadas que han sido requeridas al notario.
	- Consultar las notificaciones recibidas por parte de la notaría.
	- Modificar tus datos de perfil de usuario (email, teléfono, dirección, etc…).

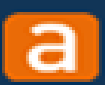

### Proceso de registro

- 1. Regístrate
- 2. Verifica tu teléfono móvil
- 3. Verifica tu email
- 4. Accede al Portal Notarial del Ciudadano

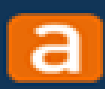

## 1.- Regístrate

Tras acceder al portal a través de la web [www.portalnotarial.es](http://www.portalnotarial.es/), haz clic en el botón REGÍSTRATE' para iniciar el proceso de registro.

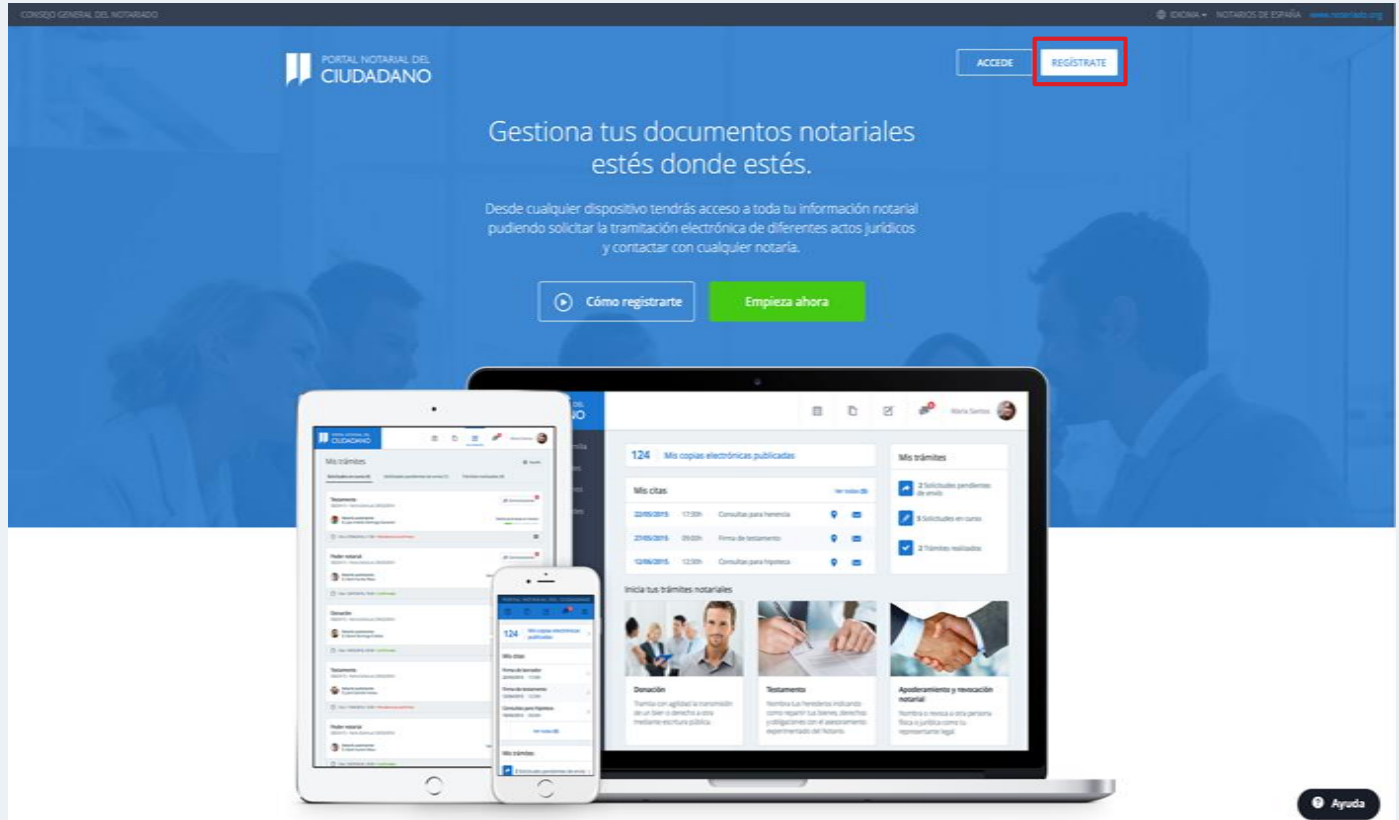

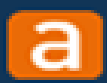

### Proceso de registro.

A través del siguiente formulario podrás registrarte como usuario del Portal y realizar cualquier gestión con el Notario durante las 24 horas de todos los días del año. Para ello, indica la información solicitada.

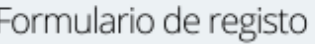

A través del siguiente formulario podrás registrarte como usuario del portal y realizar cualquier gestión con el Notario durante las 24 horas de todos los días del año. Para ello, indica la información solicitada

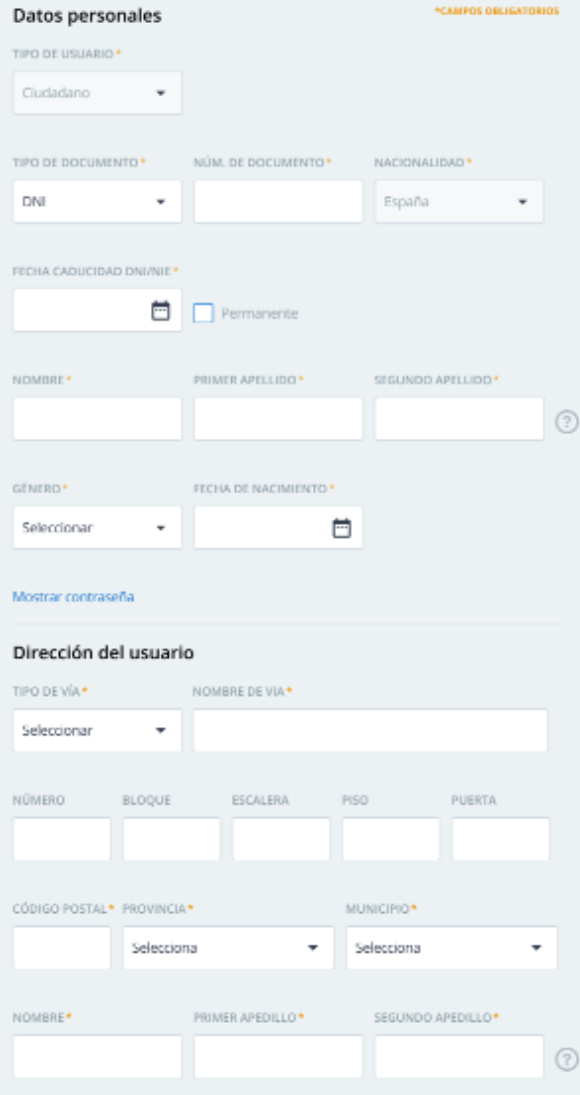

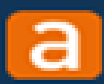

### Proceso de registro.

Tras completar los datos personales y la dirección del usuario, deberás completar los datos de contacto, y seleccionar el canal o canales a través del cual deseas recibir nuestras comunicaciones. Por último, deberás aceptar los términos, y pulsar en e botón " Registrarse"

#### Datos del contacto

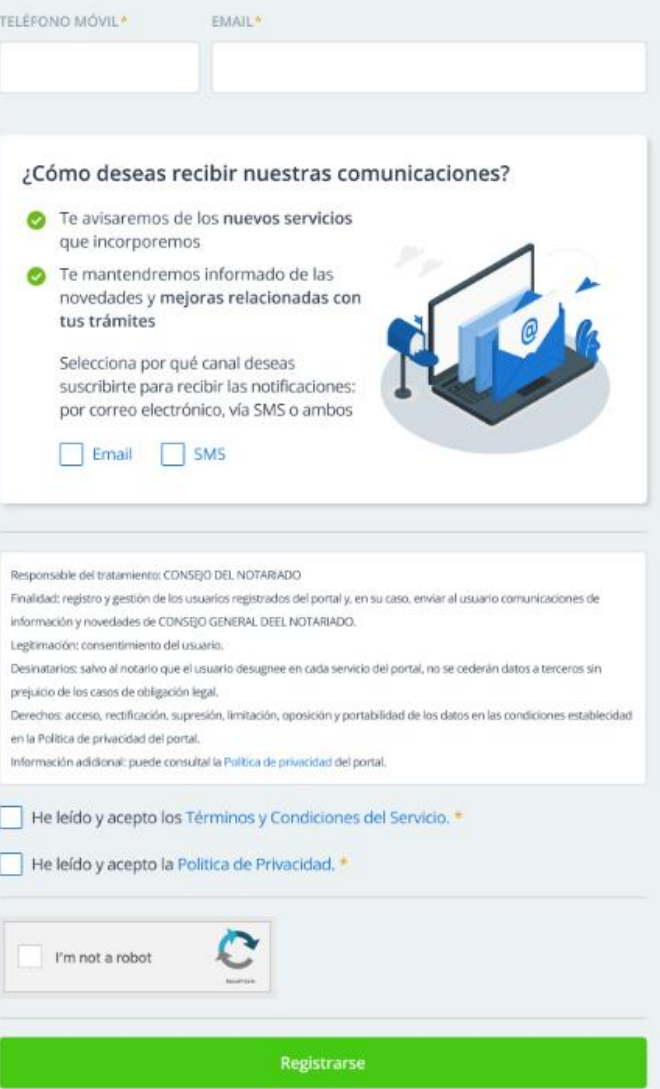

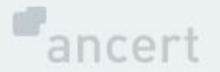

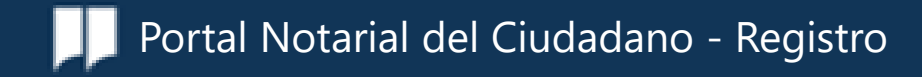

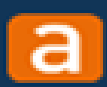

# 2.-Verifica tu teléfono móvil

Para poder completar el proceso de Registro, introduce el código de seguridad que habrás recibido en tu teléfono móvil y haz clic en **'Enviar'.**

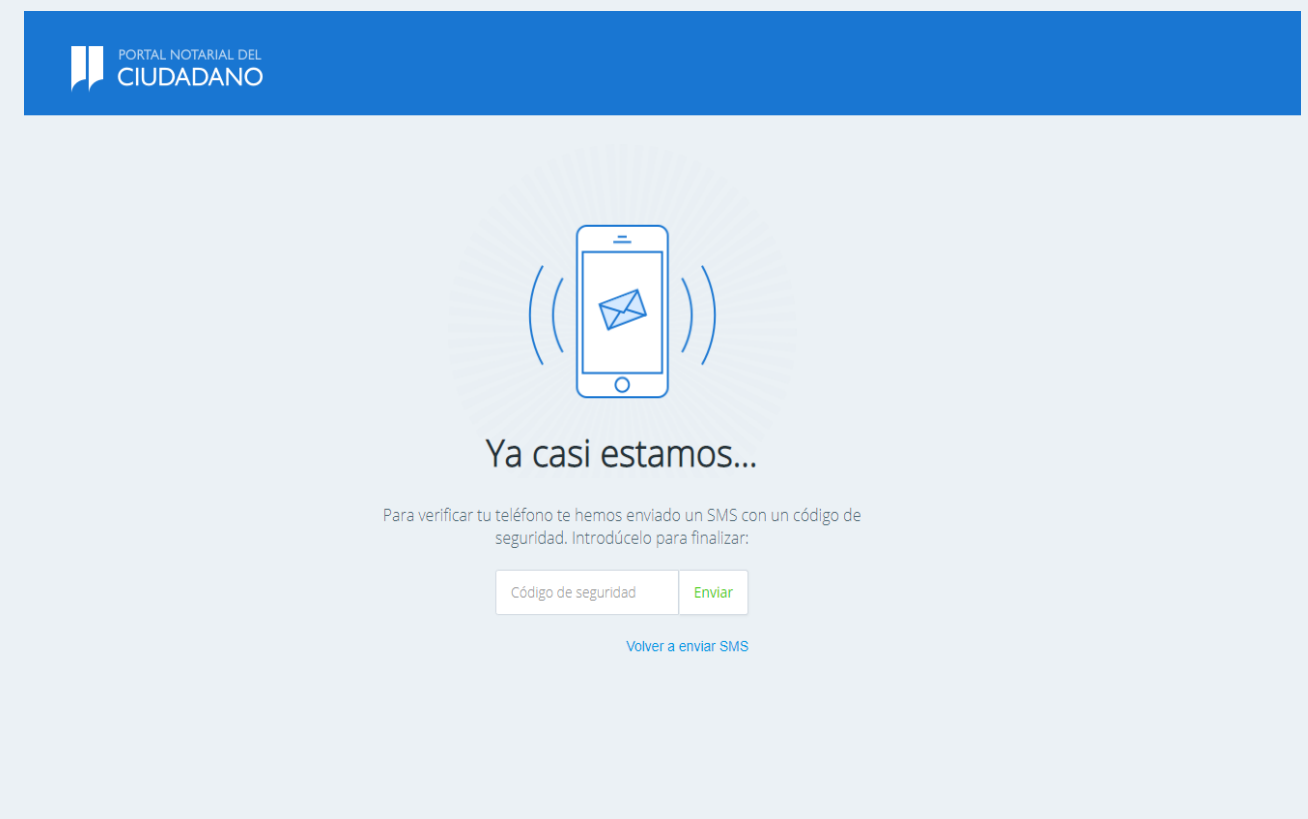

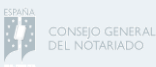

ancert © 2020, Consejo General del Notariado Aviso Legal | Accesibilidad

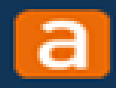

## 3.-Verificación de la dirección de correo

Por último, deberás revisar el mensaje que hemos enviado a tu dirección de correo electrónico y pulsar sobre la opción "verificar dirección de correo", ya que hasta que no realices la confirmación, no podrás utilizar el portal.

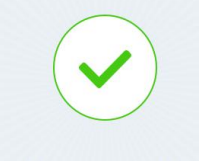

### Registro completado

Te hemos enviado un mensaje a tu dirección de correo electrónico, por favor, consulta tu buzón y sigue las instrucciones del mensaje, hasta que tu correo electrónico no haya sido confirmado no podrás utilizar el portal.

Volver a la Home

### PORTAL NOTARIAL DEL

### iHola!

Bienvenido/a al Portal Notarial del ciudadano.

Para finalizar con el proceso de registro debes verificar tu dirección de correo electrónico pinchando en el siguiente botón:

Verificar dirección de correo

Una vez registrado podrás:

- · Contratar servicios electrónicos con cualquier notario y solicitar hora para consultas.
- · Realizar el seguimiento y ver la evolución de los servicios contratados.
- · Consultar las copias simples/autorizadas que han sido requeridas al notario para su publicación
- Consultar las notificaciones recibidas por parte de la notaría
- · Modificar tus datos de perfil de usuario (email, teléfono, dirección, etc...)

Si tienes cualquier duda o sugerencia puedes ponerte en contacto con nosotros a través de nuestro email: portalnotarial@notariado.org .

¡Muchas gracias por tu confianza!

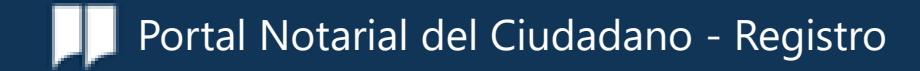

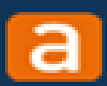

## 4.-Accede al Portal Notarial del Ciudadano

Tras completar el proceso de registro, ya puedes acceder al Portal.

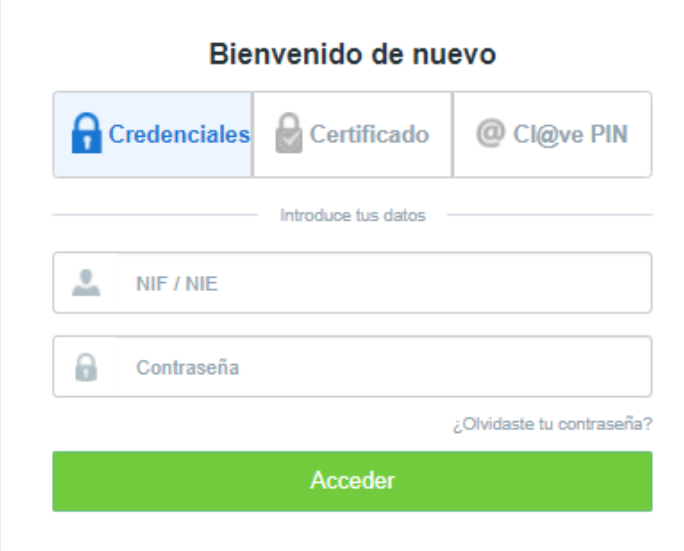

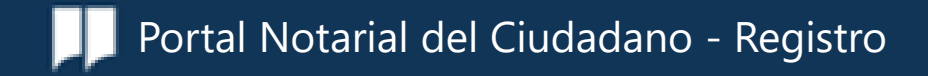

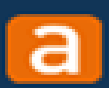

Existen tres modalidades de acceso al Portal

- Acceso con credenciales
- Acceso mediante un certificado emitido por entidades incluidas en la TSL española
- Acceso mediante Cl@ve PIN

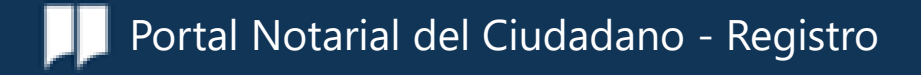

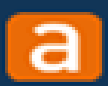

### Acceso con credenciales.

El acceso con credenciales, es un método de identificación que te permite acceder al Portal informando el NIF/ NIE y la contraseña que has introducido previamente en el formulario de registro.

Si no recuerdas la contraseña, pulsa sobre la opción "¿Olvidaste tu contraseña? Y te enviaremos un SMS con un código de confirmación para que puedas generar una nueva contraseña.

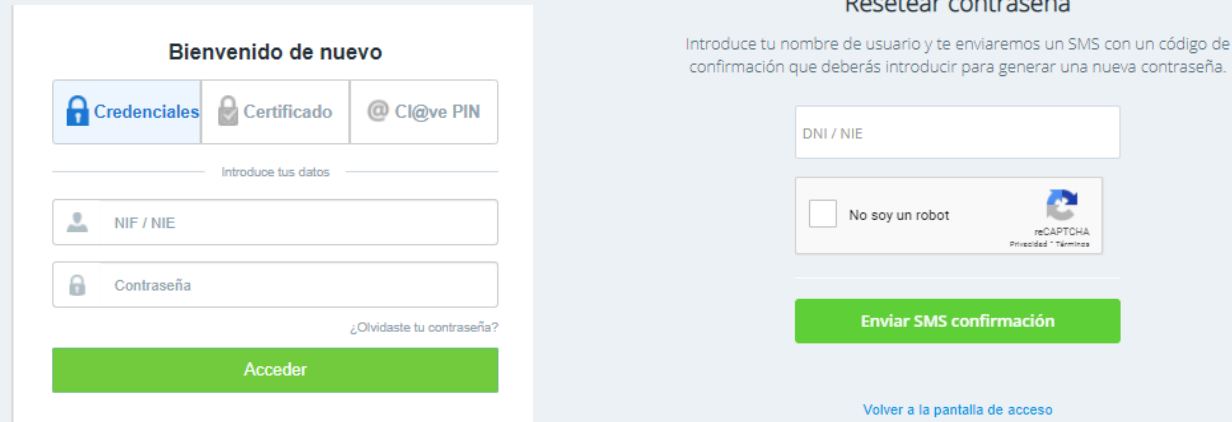

Esta modalidad de acceso, no es acreditada. Para que puedas identificarte como acreditado, deberás personarte en la notaría más cercana para acreditar tu identidad ante notario y acceder mediante certificado notarial para poder disfrutar de todas las ventajas y funcionalidades que te ofrece el Portal.

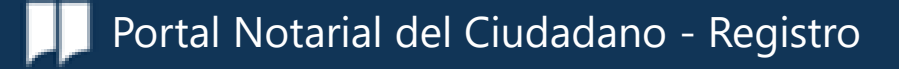

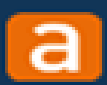

Acceso mediante certificado emitido por entidades incluidas en la TSL española

El acceso mediante certificado emitido por entidades incluidas en la TSL española, te permite acceder al portal de forma acreditada para realizar todas las gestiones disponibles al identificarte con el certificado correspondiente.

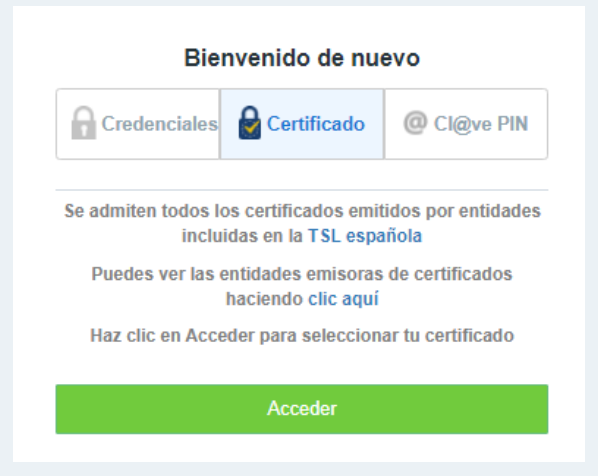

Puedes consultar las entidades emisoras de certificados TSL válidos aplicando en "clic aquí"

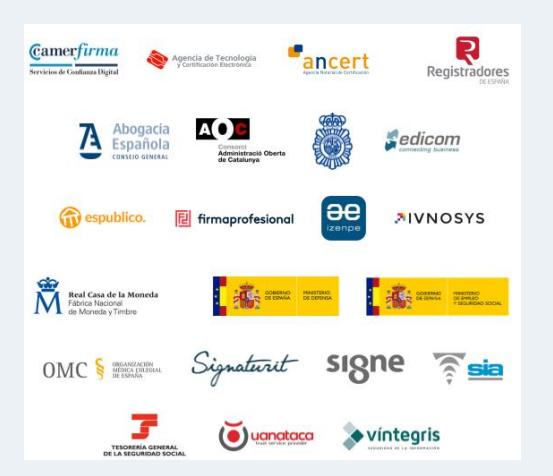

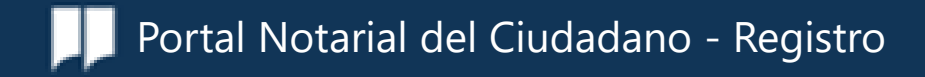

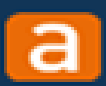

Acceso mediante Cl@ve PIN

El acceso mediante certificado Cl@ve PIN, te permite acceder al portal de forma acreditada para realizar todas las gestiones disponibles introduciendo tu NIF o NIE y el dato de contraste. Recuerda introducirlo en el formato adecuado (dd-mm-aaaa).

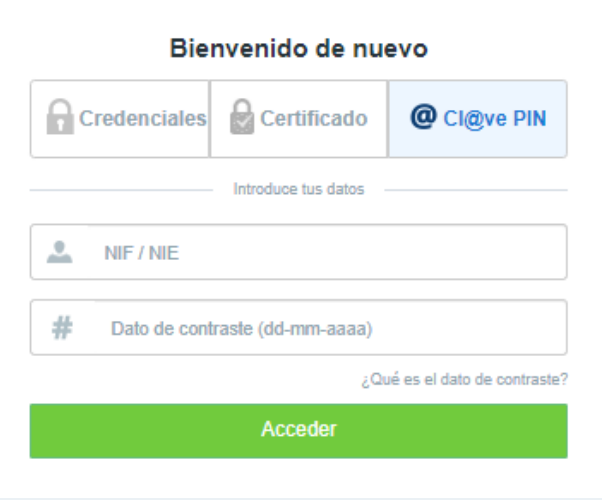

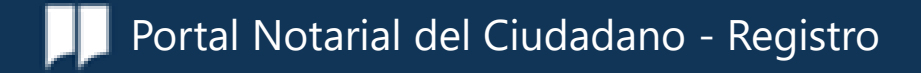

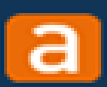

### Acceso acreditado y acceso no acreditado

Es importante destacar que no todas las modalidades de acceso te permitirán acceder de forma acreditada, por lo que las funcionalidades del portal pueden verse limitadas. Te recomendamos que accedas en modo acreditado para poder disfrutar de todas las funcionalidades que te ofrece el Portal.

### **Acceso acreditado**

- Acceso con credenciales: cuando se haya acreditado presencialmente en notaria y por lo tanto se acceda con certificado notarial.
- Acceso mediante un certificado emitido por entidades incluidas en la TSL española
- Acceso mediante Cl@ve PIN

### **Acceso no acreditado**

Acceso con credenciales sin haberse acreditado presencialmente en notaría. Se accede con las credenciales de registro, pero no con certificado notarial.

**·** Para cualquier duda, puedes ponerte en contacto con el Centro de atención al usuario de Ancert a través de la dirección de correo electrónico portalnotarial@notariado.org.

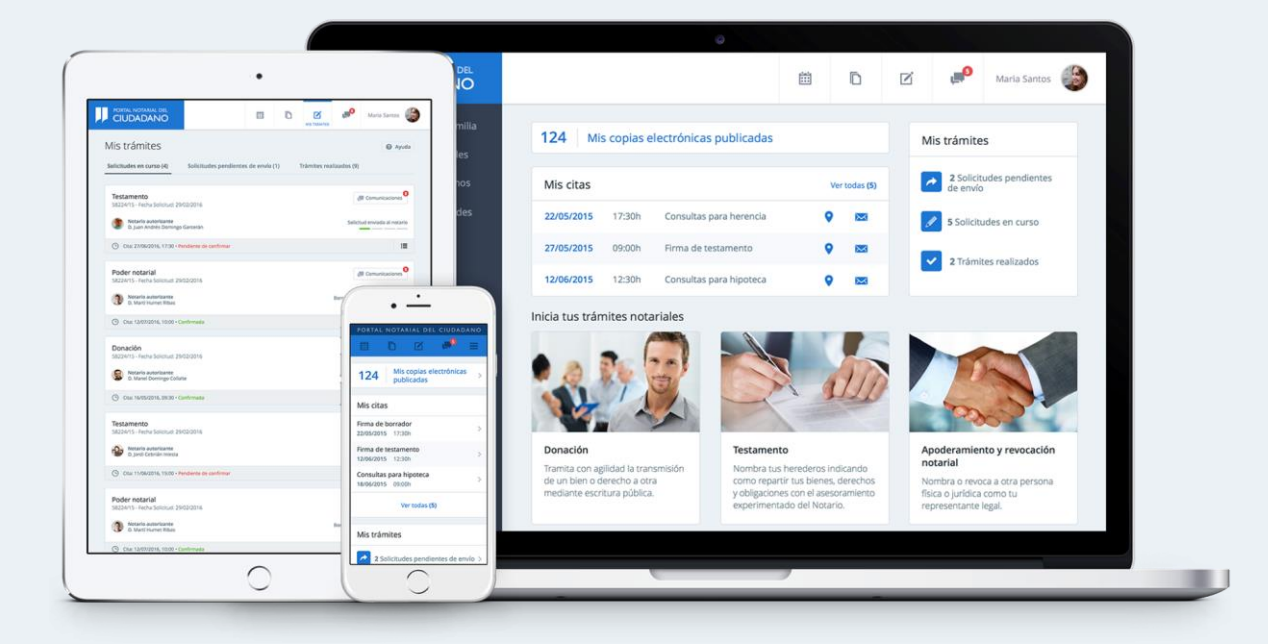

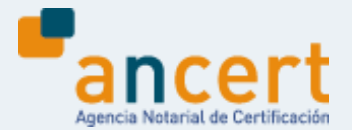